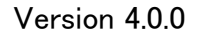

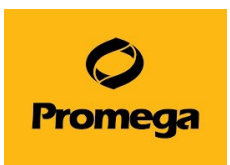

# **Maxwell® RSC 48 Instrument**

# **操作マニュアル**

**(カタログ番号 AS8500)**

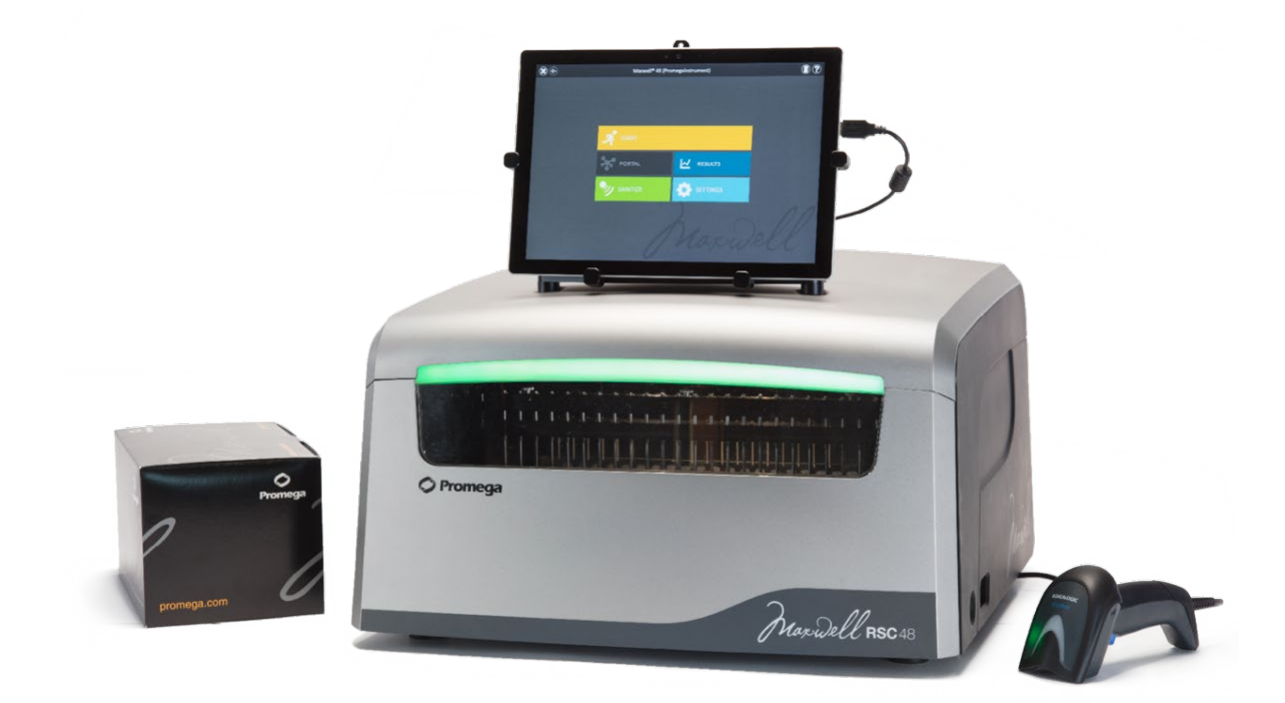

本プロトコールは、ソフトウェアバージョン 4.0.0 以上がインストールされた機器、2023 年 4 月以降にご購入さ れた機器向けに作成しております。詳細は、オペレーションマニュアル TM510 (英語版)をご覧ください。

プロメガ株式会社

 Sep. 2023 Version 4.0.0

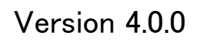

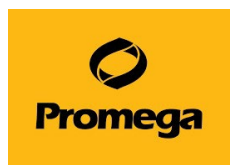

# <span id="page-1-0"></span>**[目次](#page-1-0)**

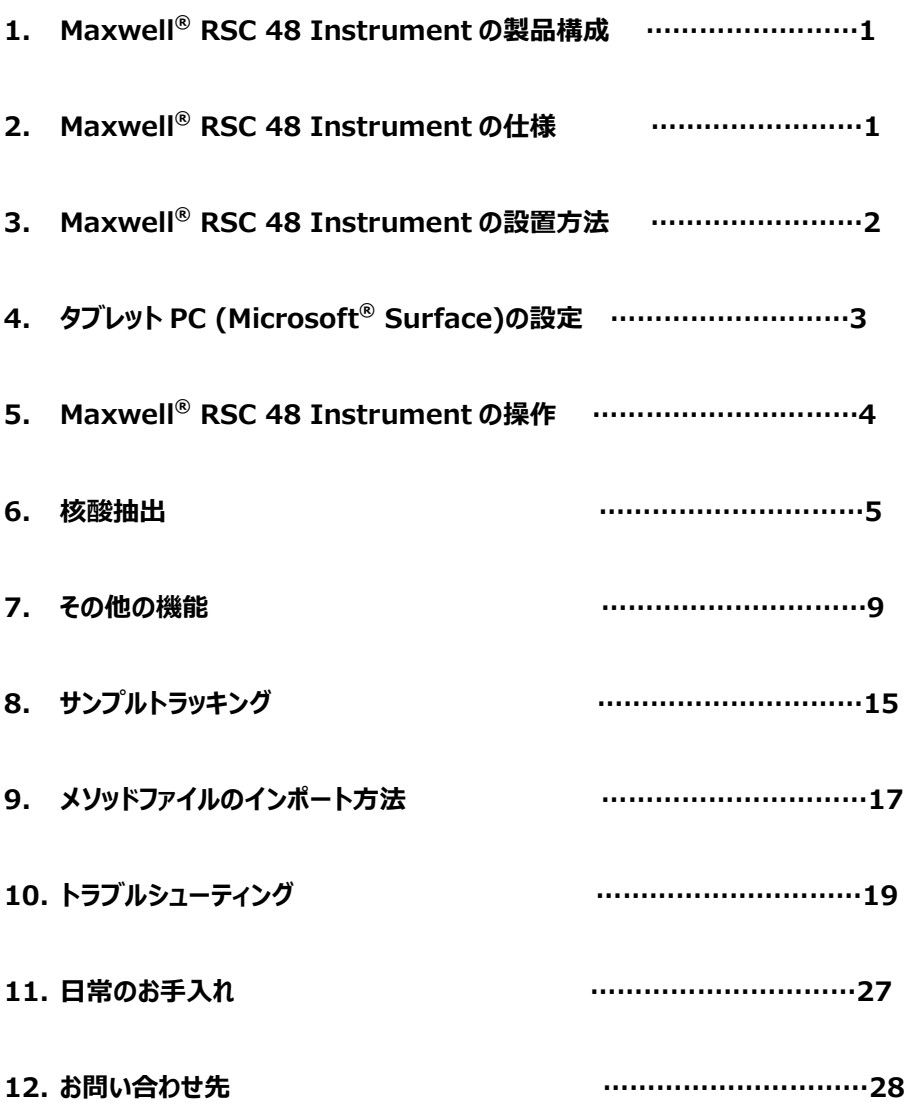

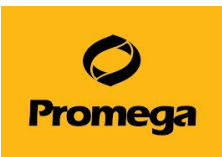

# <span id="page-2-0"></span>**1. Maxwell® RSC 48 Instrument の製品構成**

- A) Maxwell<sup>®</sup> RSC 48 Instrument
- B) タブレットPC(Microsoft**®** Surface)
- C) 電源ケーブル (タブレットPC用)
- D) USB Cable (Maxwell® RSC 48 Instrument ⇔ タブレットPC)
- E) 電源ケーブル (Maxwell® RSC 48 Instrument用)
- F) Maxwell® RSC 48 Deck Tray (2個、Front & Back)
- G) バーコードリーダー
- H) バーコードリーダーケーブル
- I) UVバルブ (本体内部に装着済み)
- スタイラスペン
- **2.5mmの六角レンチ**

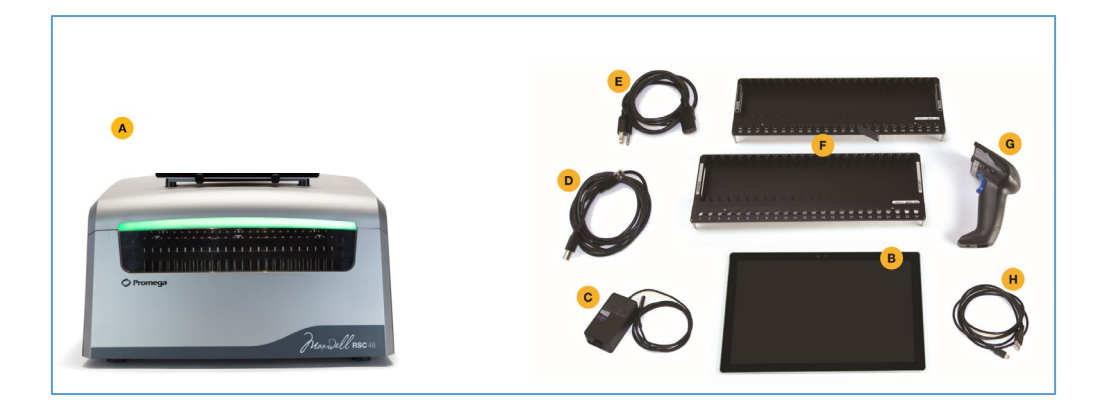

## <span id="page-2-1"></span>**2. Maxwell® RSC 48 Instrumentの仕様**

- 処理時間: 30–70分間 (サンプルの種類や使用するメソッドによる)
- ✔ 同時処理サンプル数: 最大48サンプル
- 重量: 27kg
- サイズ: 533.4 × 533.4 × 355.6 (mm) (W × D × H)
- 消費電力量: 100–240VAC, 50/60Hz, 4A
- ヒューズ: 250VAC, 4A, low breaking capacity, タイムラグ溶断型 (AC250V, T4AL, 5 × 20mm)
- UVバルブ: 一般的な使用可能期間 約9,000時間、長さ 212.1mm、直径 16mm、6W、 0.17A、42V、ピーク波長 F 253.7、UVアウトプット 1.7W

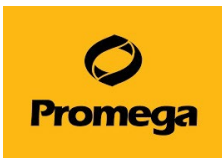

## <span id="page-3-0"></span>**3. Maxwell® RSC 48 Instrumentの設置方法**

1. 本体前面のドアを手で開き、内部の固定部材(1 個)を取り外します。

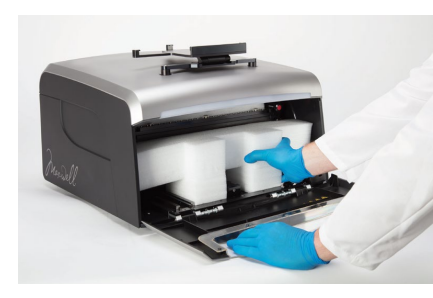

2. 左右にある各 2 個の固定ネジ(赤)を取り外し、固定部材を取り外します。

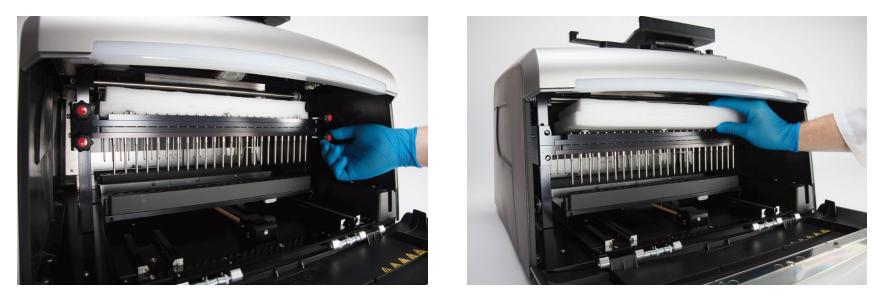

3. タブレット PC ホルダーを持ち上げ、2.5mm 六角レンチで、上部の固定具ネジを外します。

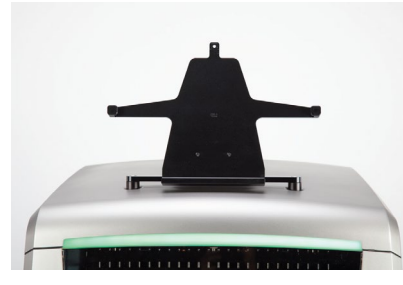

- 4. タブレット PC ホルダーにタブレット PC を置き、固定具ネジを止めます。
- 5. Maxwell® RSC 48 Instrument の背面から、各デバイスにケーブルを接続します。 ケーブルはタブレットホルダー背面のクリップに束ねることができます。

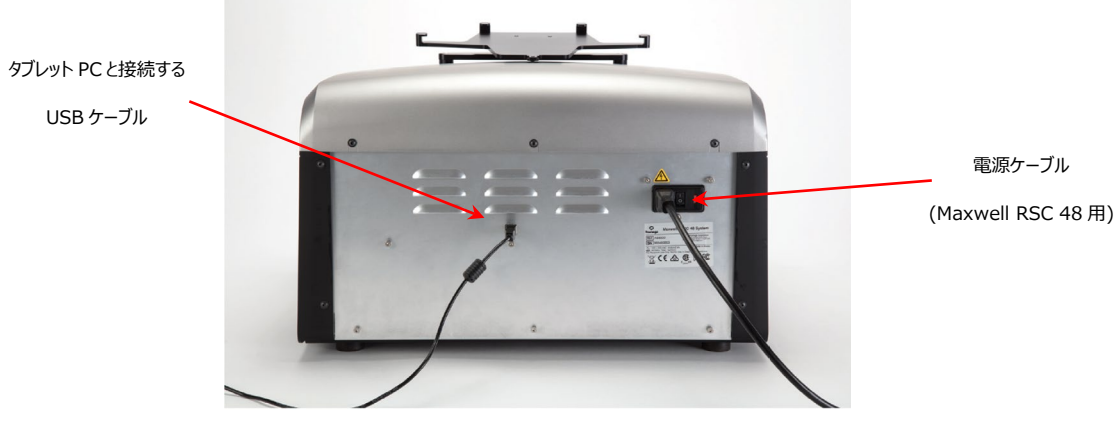

6. バーコードリーダーを右側面の USB ポートに接続します。

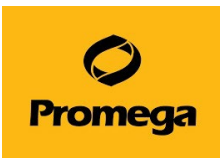

# <span id="page-4-0"></span>**4. タブレットPC (Microsoft® Surface)の設定**

## ■ タッチスクリーン

Maxwell® RSC 48 InstrumentのタブレットPCは、Windowsベースのソフトウエアで動作します。 このタブレットPCには、Windows 10がインストールされています。 タブレットPCの場合、3秒間タッチし続けることが、マウスの右クリックと同じ機能になります。

## ■ Date and Time

タブレットPCの日時の設定は、Maxwell® RSC 48 Instrumentをいつ利用したかを示すログの履歴に使 用します。

1. 画面下のタスクバーの左端のWindows startのアイコンをタッチし、一覧から"Setting"をタッチします。 次にWindows setting 画面にて、"Time & language"をタッチします。

2. Date and time画面にて、Time zoneを『(UTC +09:00) Osaka, Sapporo, Tokyo』にします。 3.Change date and timeの"Change"をタッチして、現在の日時と時刻に合わせます。(もし、set time automaticallyがONの場合は、OFFにして、日時と時刻を合わせてください)

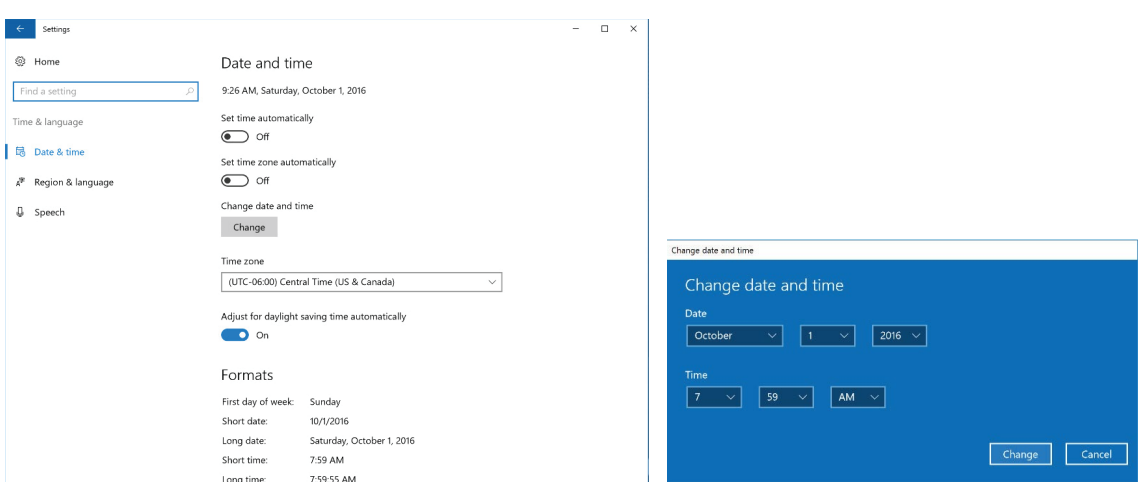

4.日時と時刻を合わせたら、Changeをタッチし、前の画面に戻ります。 5. **X**ボタンで終了します。

### **■ 電源のオプション**

タブレットPCの電源が落ちると、Maxwell**®** RSC 48 Instrument本体の動作も停止します。

このため、タブレットPC、の電源オプションは、すべて『Never』に設定し、タブレットPCの電源は落ちないように 設定してください。

ユーザーアカウント、LAN/WiFi、アドミニストレーターなどの設定は、ご施設の状況に応じて、それぞれに設定を してください。

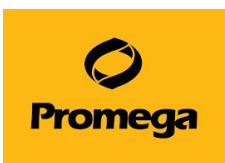

- <span id="page-5-0"></span>**5. Maxwell® RSC 48 Instrumentの操作**
- 1. タブレット PC の上部左側にある電源ボタンで起動させます。

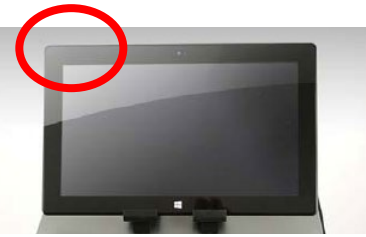

- 2. Maxwell<sup>®</sup> RSC 48 Instrument の背面にある電源スイッチを ON にします。さらに、側面にある電源 スイッチを ON にします。
	- ※ 背面の電源スイッチは常時 ON にし、側面の電源スイッチを使用して、機器の電源の ON/OFF をし てください。

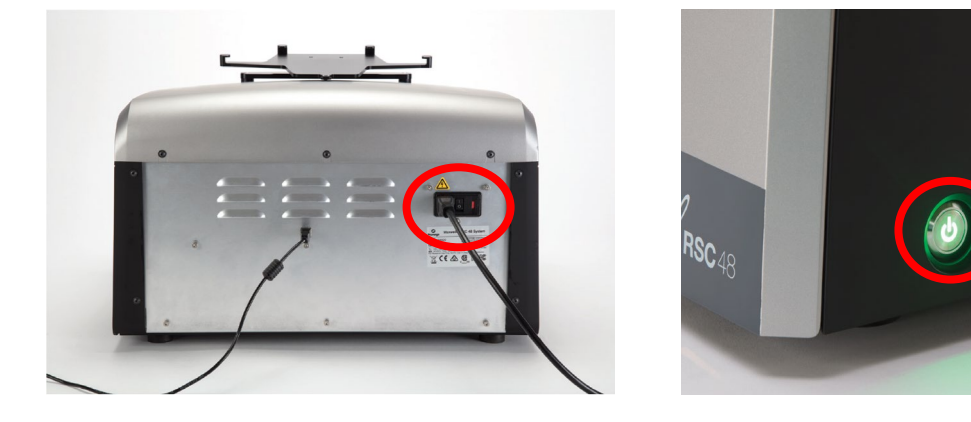

- 3. タブレット PC 画面上の"Maxwell RSC48"のアイコンをダブルクリックして、ソフトウエアを起動させます。
	- ※ タブレット PC と Maxwell® RSC 48 Instrument はどちらから電源を ON にしても問題ありませ ん。但し、Maxwell® RSC 48 のソフトウエアの起動時には、Maxwell® RSC 48 Instrument の電源を ON の状態にしておいてください。

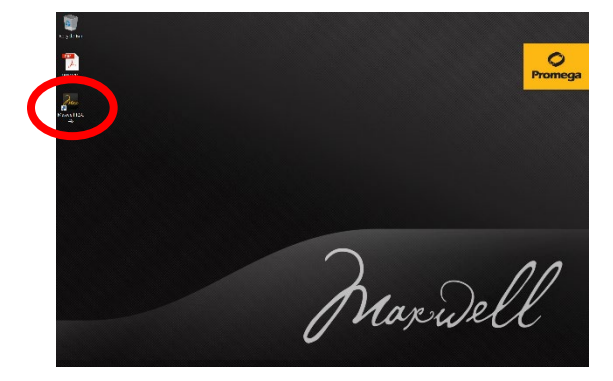

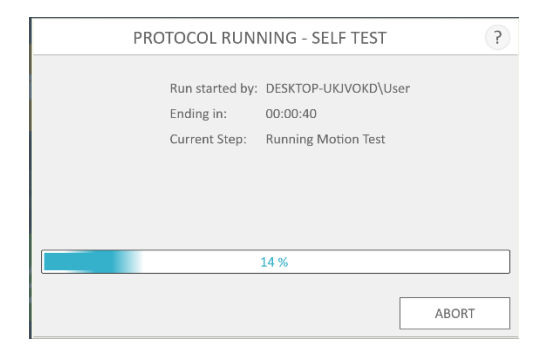

4. SELF TEST を経て、ホーム画面に移ります。

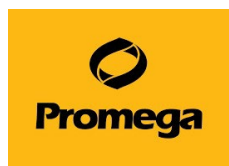

Maxwell<sup>®</sup> RSC 48 Instrument ソフトウエアのホーム画面

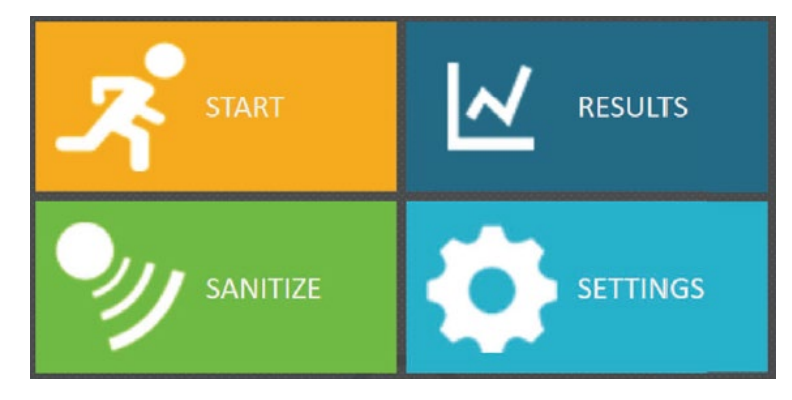

START: 抽出操作を開始する時に、ここから始めます。 RESULTS: 抽出·システムのログファイルを確認するときに使います。 SANITIZE: 内蔵の UV ランプを点灯するときに使います。 **SETTINGS: 各種の設定に使用します。** 

## <span id="page-6-0"></span>**6. 核酸抽出**

1. START を選択し、使用するキットに適合したメソッドを選択します。右端の"PROCEED"を選択します。

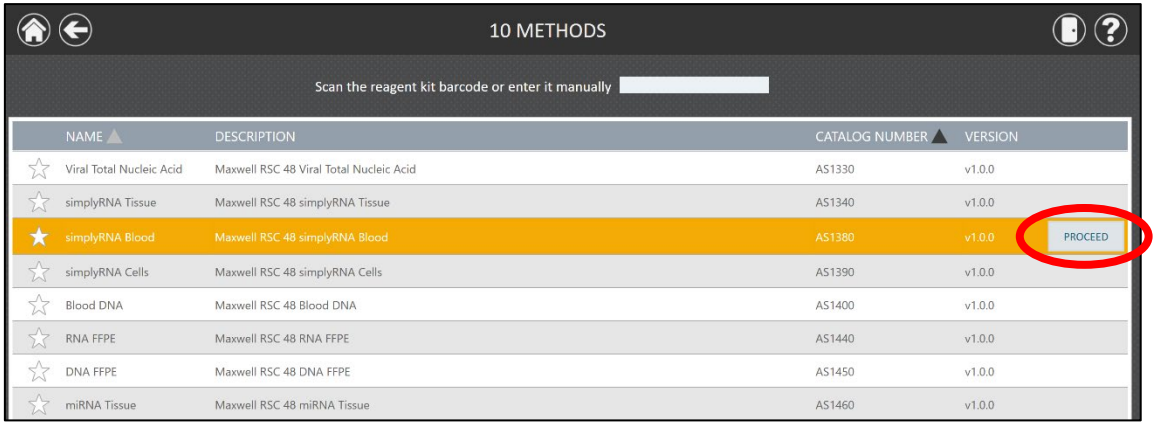

2. "The door will now open"と表示されるので、"OK "を選択します。→ ドアが前方に開きます。

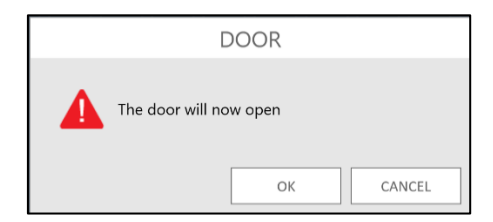

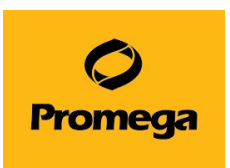

- 3. 表示された Extraction Checklist にしたがって、Maxwell<sup>®</sup> RSC 48 Deck Tray への Maxwell RSC Cartridge(サンプルや RSC Plunger を含む)、Elution Tube (Elution Buffer または D.W.を 含む)などのセットを確認し、Maxwell® RSC 48 Instrument のデッキに乗せます。
- ※ Maxwell® RSC 48 Deck Tray は奥側から先に置くと、容易に設置することができます。

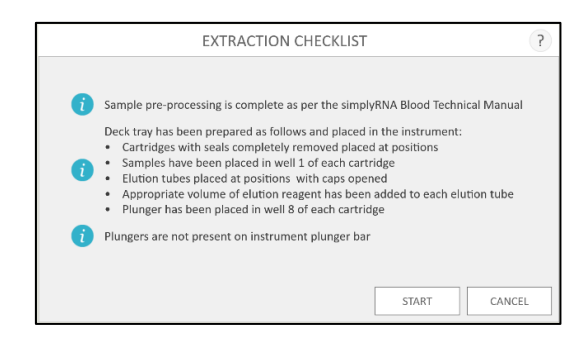

- 4. "START"を選択します。
- 5. VISION TEST によりセットアップのチェックを行い、正常であれば、精製工程が始まります。
- ※ Ending in には精製操作完了までの残り時間、Current Step には現在実行中の手順を表示します。
- ※ Ending in の残り時間は、そのメソッドを 1 回目に使うときには、正確に表示されません。2 回目以降に おいて正確に表示されます。

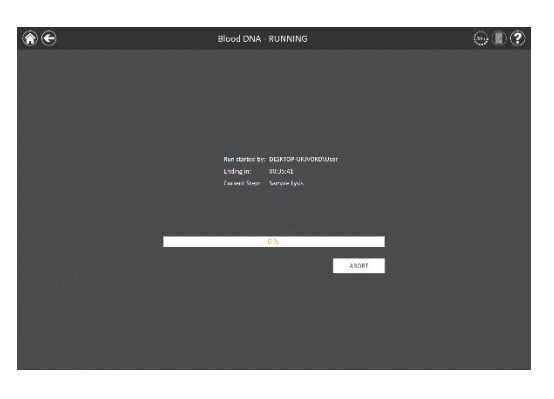

### **※ VISION TEST について**

VISION TEST は、START 選択時に、セットアップについて、以下の 4 点をチェックします。

- Maxwell RSC カートリッジのアルミシールが全て剥がれているかどうか?
- Plunger がすべてのカートリッジにセットされているかどうか?
- Elution Tube がセットされているかどうか?
- Elution Tube のキャップが開いているかどうか?

**\*Elution Buffer は VISION TEST の対象ではありませんので、入れ忘れにご注意ください**

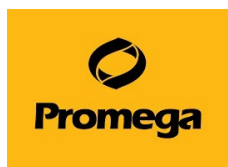

いずれかの点において、エラーがあった場合、MACHINE VISION ERROR が表示されます。

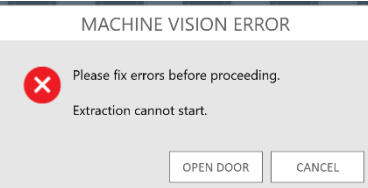

"OPEN DOOR"を選択し、前に出てきた Maxwell® RSC Deck Tray を取り出します。

エラーの発生している Deck Tray および Position をマークにて示します。

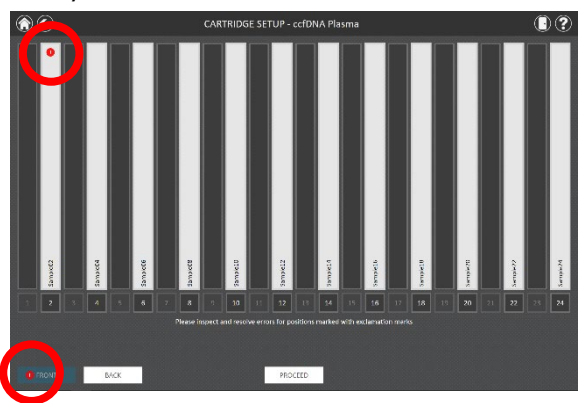

Position のマークを選択すると、下図のように、エラーの内容を表示します。

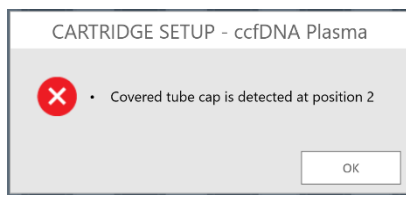

エラー内容の修正が完了したら、"PROCEED"を選択し、再度"START"から開始します。

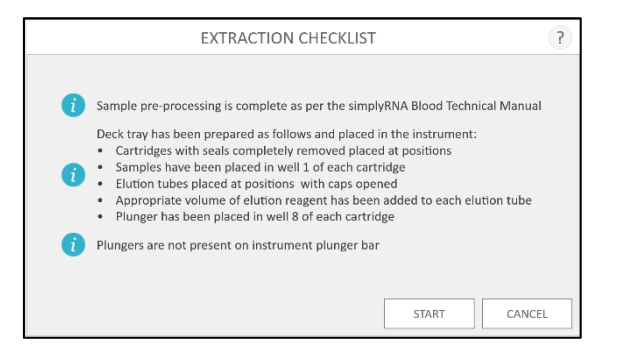

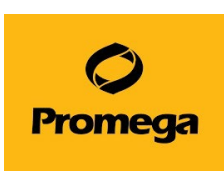

6. 精製工程が終了すると、タブレット PC に Ending in: Ended、Current Step: CompletedEnd of Run と表示されます。

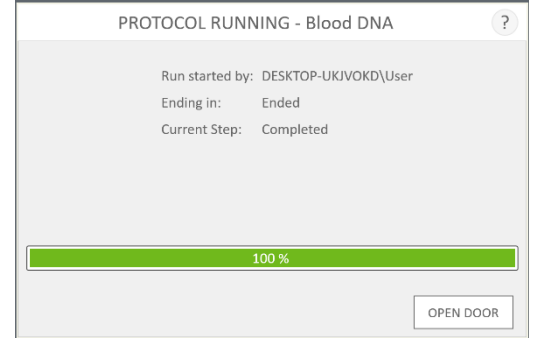

7. "OPEN DOOR"を選択し、前に出てきた Maxwell® RSC 48 Deck Tray を取り出します。 ※Maxwell® RSC 48 Deck Tray は手前側から外すと、容易に取り外すことができます。 Elution Tube はフタをして、適切な温度にて保管してください。 画面は下図のランレポートに切り替わります。

このファイルは、ホーム画面の RESULTS よりランレポートとして確認することができます。

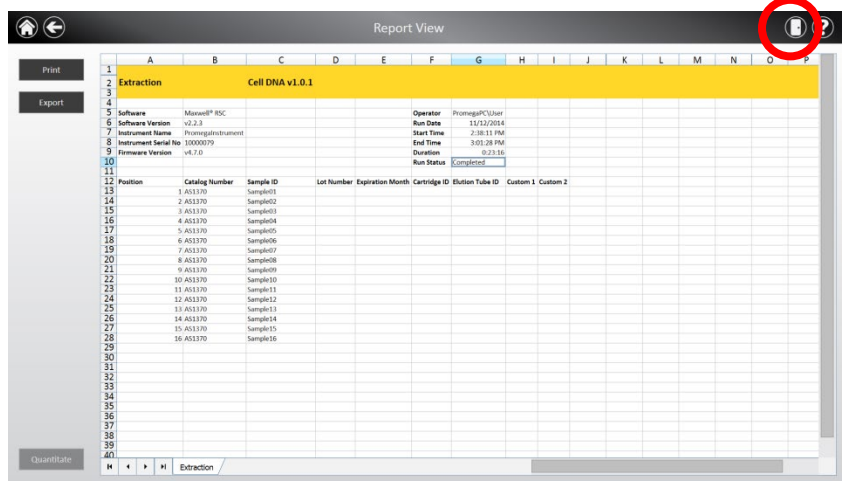

8. 画面右上のドアのアイコンよりドアを閉めます。

※使用頻度に応じて、内部部品のサビや劣化を予防するため、定期的なクリーニングをお勧め致します。お手 入れ方法については 27 ページに記載しておりますので、ご参考ください。

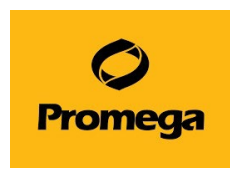

<span id="page-10-0"></span>**7. その他の機能**

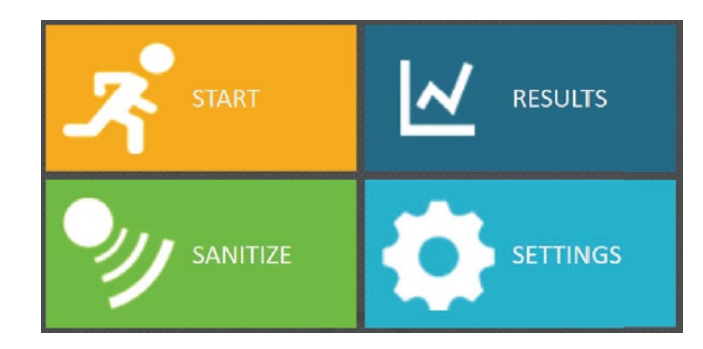

# ■ SANITIZE : 内蔵の UV バルブを点灯するときに使います。

下図が表示されるので、内部になにもないことを確認して、START を押してください。 UV バルブが指定された時間で点灯します。

点灯時間は、SETTINGS→ADMINISTRATOR→SANITIZATION SETTINGS で変更できます。

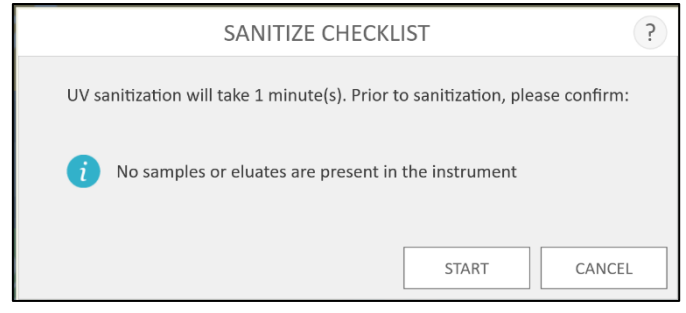

■ SETTINGS:各種の設定に使用します。

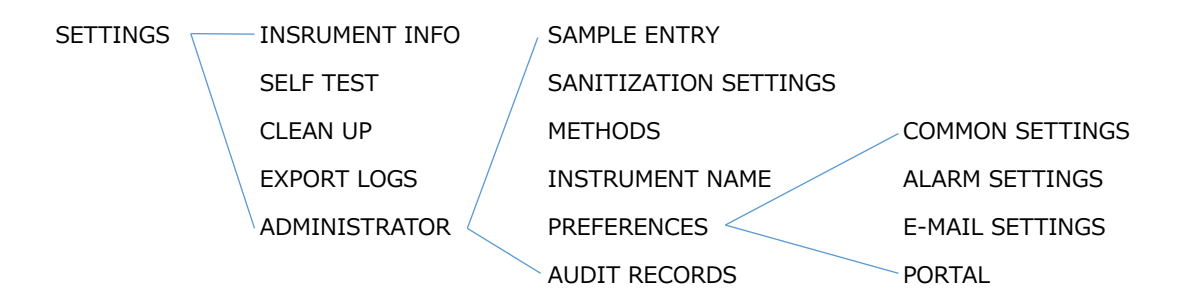

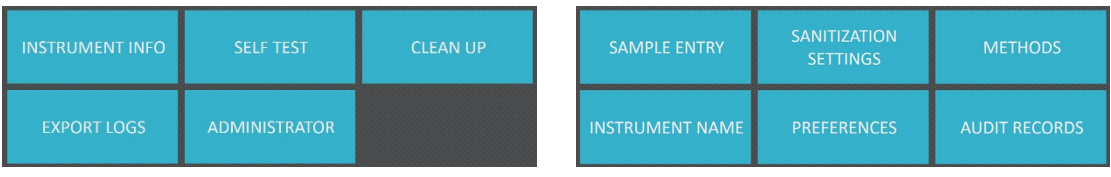

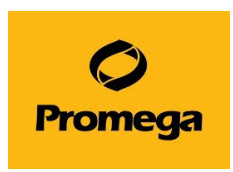

- **L INSRUMENT INFO: 下図のように、ソフトウエアのバージョンやアライメント設定を確認できます。** 
	- ABOUT MAXWELL® RSC 48  $\overline{?}$ Software Version:  $4.0.0$ Software Revision 155 Platform Version:  $3.2.1$ Platform Revision: 117 Instrument Name: Promegalnstrument Serial Number: 20000027 Firmware ID: Ares Firmware Revision:  $6.2.12$ FPGA ID: 1600 FPGA Revision:  $8.0$ Tray Calibration Value: 1149 Plunger Calibration Value: 9 Magnet Calibration Value: 36  $_{\text{OK}}$
- **L SELF TEST:** 動作チェックをします。動作チェックを実施したログは RESULTS から確認できます。
- **L CLEAN UP: 動作の途中で何らかの理由により、動作が停止した場合、Plunger Bar にロードさ** れた Plunger をはずすために使います。画面の指示にしたがって、CLEAN UP を実施し てください。
- **↳ EXPORT LOGS︓** Logfile の Export 先を設定し、Logfile を設定先に Export します。
- **↳ ADMINISTRATOR ︓** さらに下記の 6 つの設定を行うことができます。

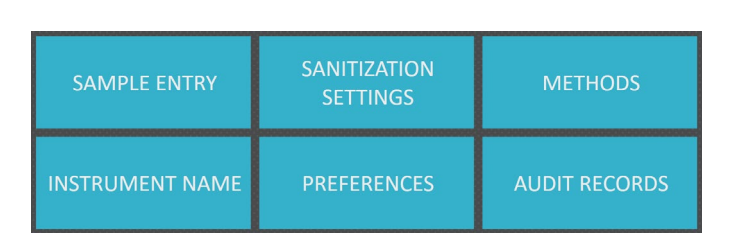

**↳ SAMPLE ENTRY︓** バーコードリーダーを利用したサンプルトラッキング機能を利用するときに、情 報入力を要求する項目を選択します。

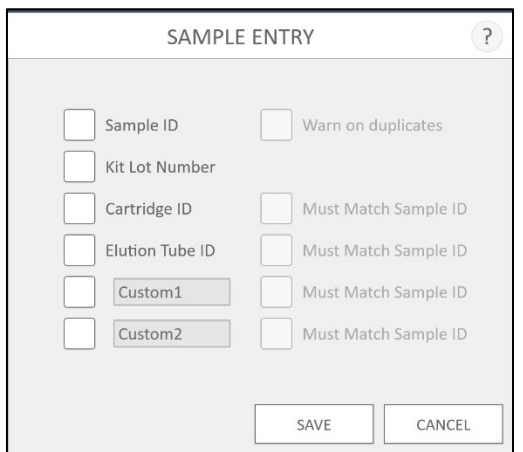

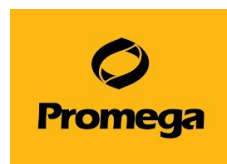

**L SANITIZATION SETTINGS: UV バルブの照射のタイミングと時間を設定します。** 

- "Default sanitization duration"は、ホーム画面の"SANITIZE"から UV 照射をするとき の時間を設定することができます。
- "Sanitize after extraction for XX minutes"は、抽出操作の終了後にドアを閉めると 自動的に UV 照射する時間を設定できます。
- ◆ "Sanitize on software start-up for XX minutes"は、Maxwell<sup>®</sup> RSC 48 の起動 時に、自動的に UV 照射する時間を設定できます。

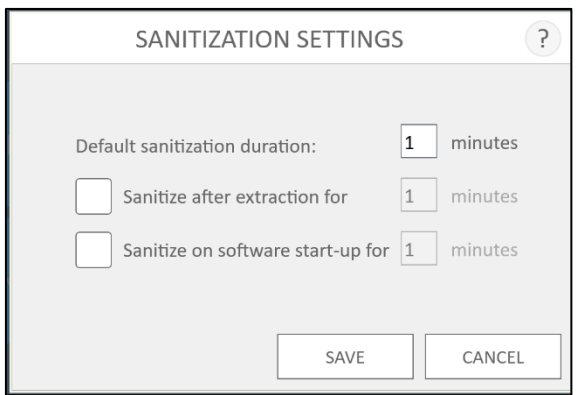

**↳ METHODS︓** 新しいメソッドの追加や不要なメソッドの削除を行います。

新しいキットが発売された場合など、そのキットに対応したメソッドファイルをインポートする際に、"SELECT IMPORT PACKAGE"から行います。(インポート方法は 17 ページを参考にしてください)

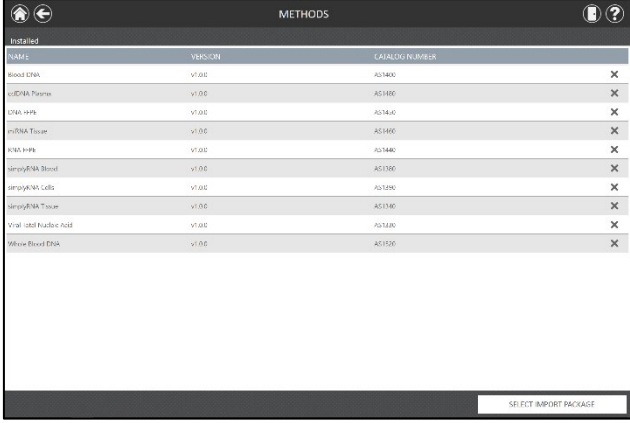

L **INSTRUMENT NAME :** 機器の名前を設定できます。

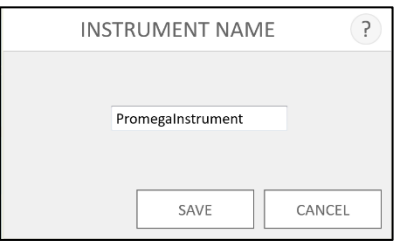

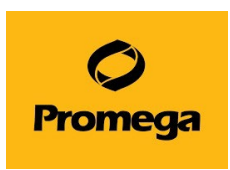

**↳ AUDIT RECORD ︓**過去の操作の履歴を確認することができます。

**↓ PREFERENCES : さらに下記の4つの設定を行うことができます。** 

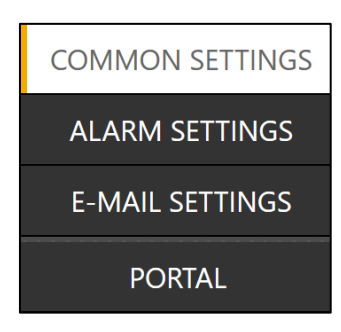

**↳ COMMON SETTINGS ︓**

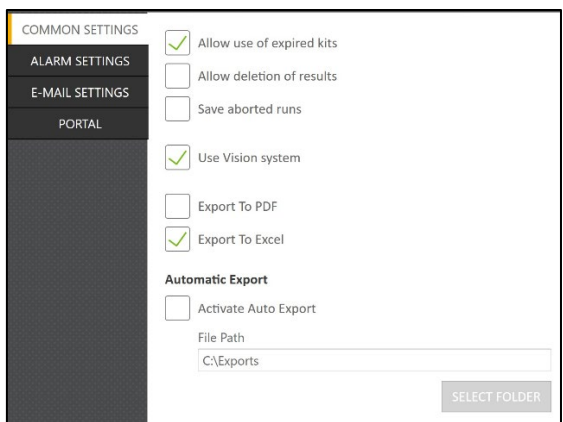

- Allow use of expired kits: 使用期限の切れたキットでも使えるようになります。
- Allow deletion of results:

RESULTS に保存されているランレポートを削除できるようになります。

Save aborted run:

途中で止めたランについても RESULTS にランレポートとして残すように設定されます。

- Use Vision system
	- シールはがし・Elution Tube・Plunger 有無のチェック機能の ON/OFF を設定します。
- Export To PDF

Run 終了後のランレポートを PDF フォーマットで Export します。

Export To Excel

Run 終了後のランレポートを Excel フォーマットで Export します。

Automatic Export

Activate Auto Export にチェックを入れますと、Run 終了と同時に、上記で選択したフォーマットで ランレポートを Export します。

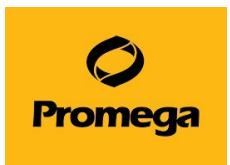

### **↳ ALARM SETTINGS ︓アラーム音の設定ができます**

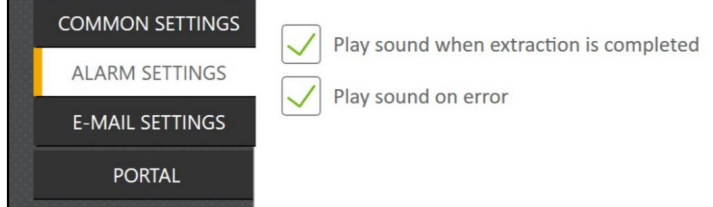

- Play sound when extraction is completed Run 終了時に、アラーム音にて終了を知らせます。
- Play sound on error

エラー発生時に、アラーム音にて知らせます。

#### **↳ E-MAIL SETTINGS ︓電子メール通知のタイミングと送信先を決められます**

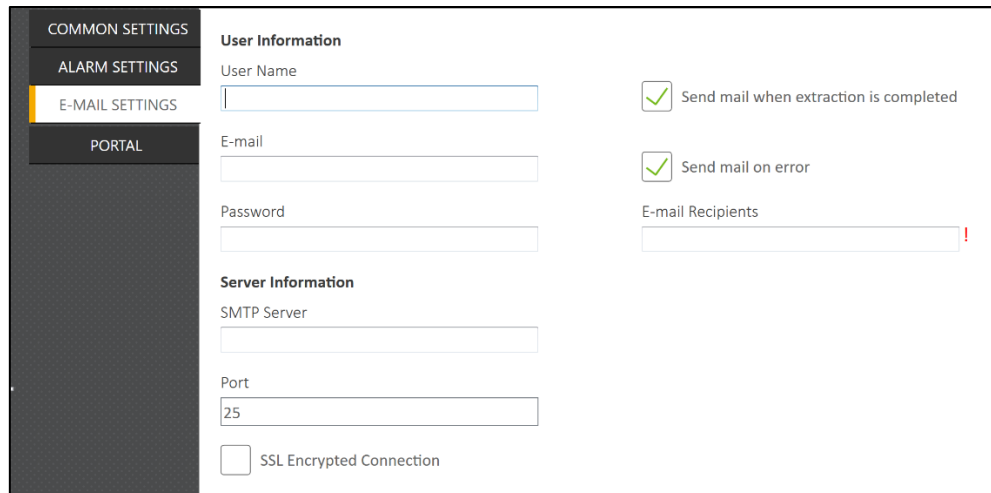

User Name

電子メール通知の送信先の電子メールアカウントのユーザーの名前

E-mail

電子メール通知の送信先の電子メールアカウント

Password

電子メール通知の送信先の電子メールアカウントのパスワード

SMTP Server

電子メールアカウントの SMTP サーバーアドレス

Port

SMTP サーバーに使用するポート

• SSL Encrypted Connection

電子メールアカウントが SSL 暗号化接続を使用するかどうかを示すチェックボックス

注: 電子メール設定を完了するために必要な情報は、お客様施設の IT 部門にお問い合わせください。

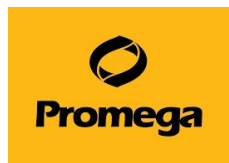

画面の右側では、どのような条件で電子メール通知を送信するかを指定できます。 次のオプションがあります。

- **•** Send mail when extraction is completed 抽出が完了したら、指定した E メールアドレスに電子メールを自動送信するには、このチェックボック スをオンにします。
- Send mail on error 抽出実行中にエラー状態が発生した場合、指定した E メールアドレスに電子メールを自動送信 するには、このチェックボックスをオンにします。
- E-mail Recipients 選択した条件の下での電子メール通知の配布リストを設定します。スペースで区切り、電子メール アドレスを入力します。

## **↳ PORTAL ︓**

別売のリキッドハンドラーMaxprep とサンプル情報を共有化するための機能です。 詳しくは Maxprep の説明書をご覧ください。

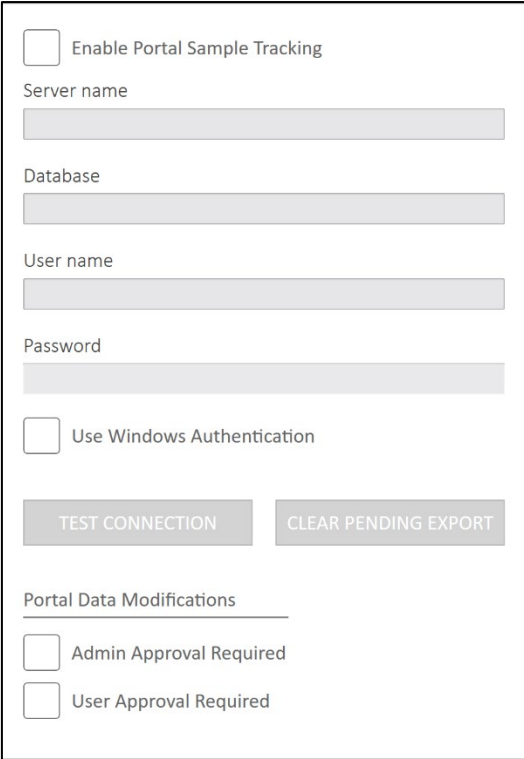

**Promega** 

<span id="page-16-0"></span>**8. サンプルトラッキング**

# **この機能を利用するには、最初に SETTINGS → ADMINISTRATOR → SAMPLE ENTRY を選択し、情報入力を要求する項目を選択し、SAVE にて保存してください。**

- 1. ホーム画面より"START"を選択します。
- 2. 次の 3 つの方法のいずれかにより、メソッドファイルを選択します。

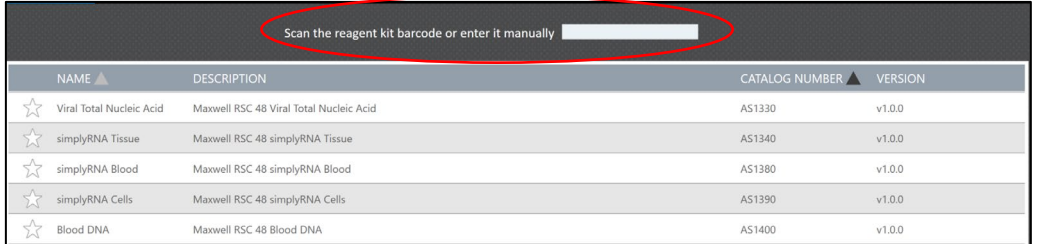

- (ア) 使用するキットに応じたメソッドファイルを直接選択します。
- (イ) 画面上部の Scan the reagent kit barcode or enter it manually の欄に、例 で示した情報を手操作で入力し (例: AS13803221872020-05; カタログ番号 +ロット番号+使用期限(YYYY-MM))、 "OK"を選択します。
- (ウ) バーコードリーダーが接続されている場合、下図で示した QR コードを読み取ります。 Scan the reagent kit barcode or enter it manually の欄に情報が自動入力 され、該当のキットのメソッドが表示されます。

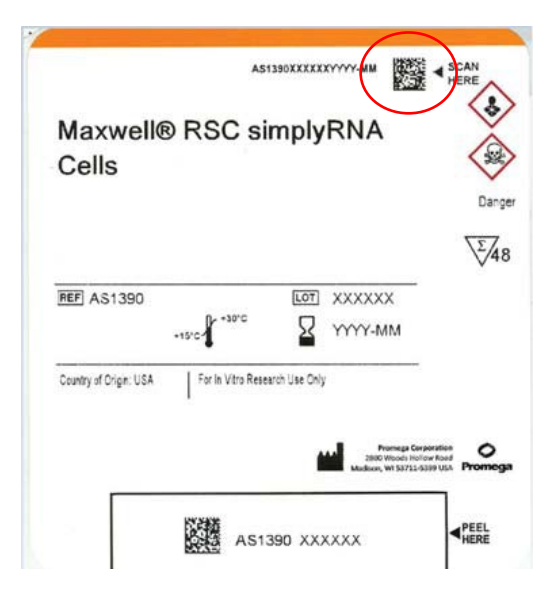

3. メソッドファイルの右端に表示されている"PROCEED"を選択します。

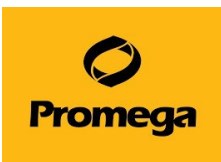

# **4. 【Sample Entry → Kit Lot Number を ON にしている場合】**

下図の画面が表示されますので、例で示した情報(例: AS13803221872020-05; カタログ番 号+ロット番号+使用期限(YYYY-MM))、を手操作で入力し "OK"を選択します。

ただし、手順 2 にて、(イ)または(ウ)の方法にて、当該の情報を取り込み済みの時には表示されません。

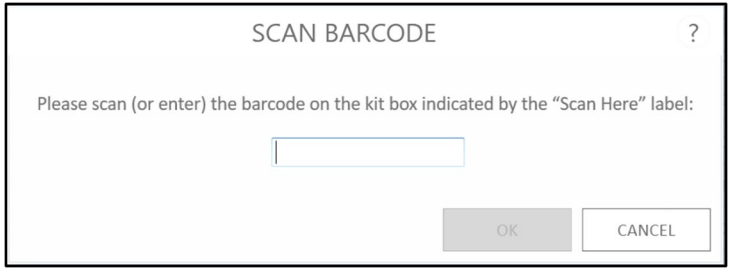

5. CARTRIDGE SETUP 画面が表示されます。

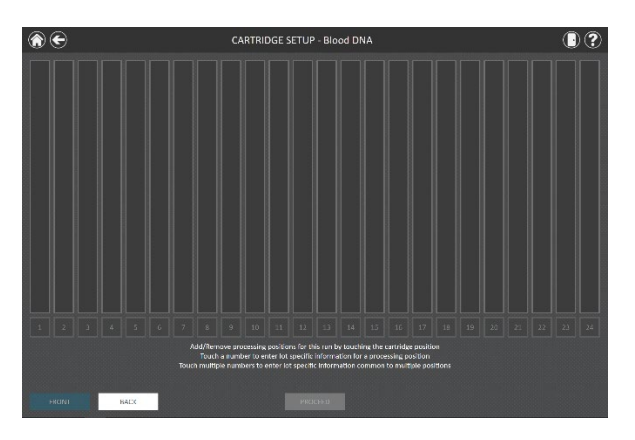

- 6. 使用するポジションを選択します(黒から白に色が変わります)。
- 7. 選択したポジションに、Sample ID などの情報を入力するため、数字の表示部分を選択します。画面下 部のオレンジ色の枠内に、"Sample ID"が要求されている場合、サンプルに添付のバーコードを読み取 るか、手操作にて Sample ID を入力します。

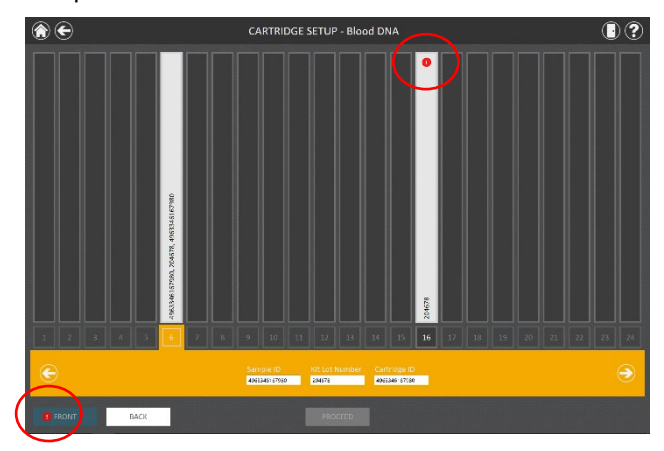

※ 情報が未入力の場合、赤い◯で囲った箇所のように、エラーが示されます。

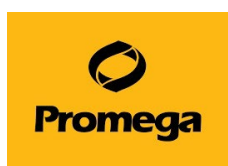

8. 必要な情報をすべて入力すると、エラーのマークは表示されなくなります。"PROCEED"を選択します。

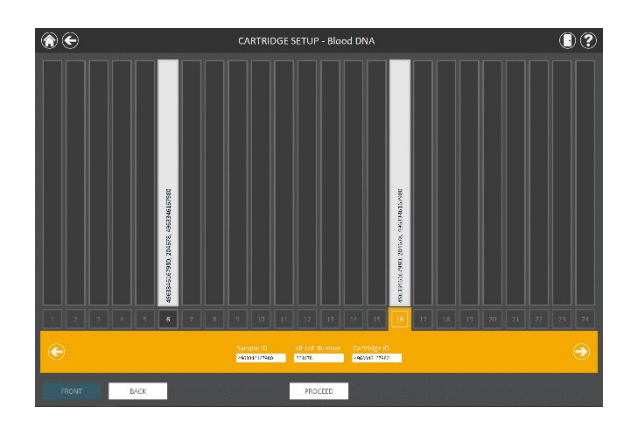

- 9. 5ページの 6. 核酸抽出の項の2に進みます。
- <span id="page-18-0"></span>**9. メソッドファイルのインポート方法**

 装置によっては、使いたい試薬のメソッドが機器のご納品後にリリースされたものがございます。その場合は 下記の手順に沿って、弊社 Web サイトよりダウンロードしてお使いください。

- 1. 下記のサイトにて、必要なメソッドを選択頂き、ダウンロードをしてください。 <https://www.promega.jp/resources/software-firmware/>
- 2. ダウンロードしたファイルは圧縮されておりますので、解凍をしてから、お手持ちの USB メモリなどの記 憶媒体にコピーしてください。
- 3. Maxwell**®** RSC 48 Instrument を起動させます。USB メモリを Maxwell® RSC 48 Instrument 右側の USB ポートに接続します。
- 4. SETTINGS→ADMINISTRATOR を選択します。

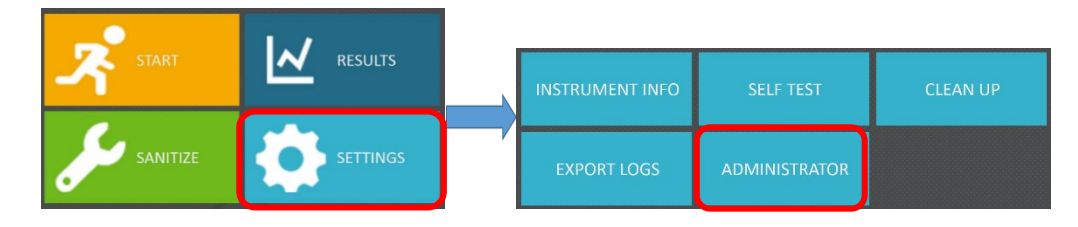

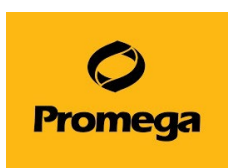

5. 下図の METHODS をクリックし、METHODS の一覧画面が出ましたら、右下の"SELECT IMPORT PACKAGE"をクリックしてください。

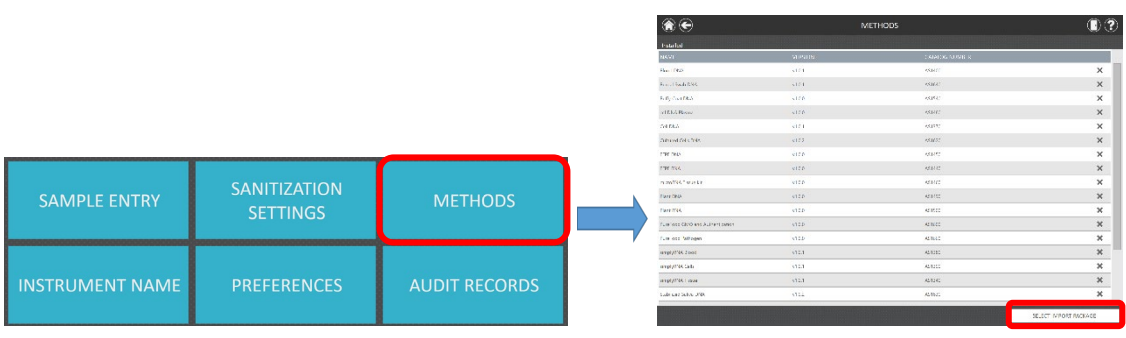

6. 下図のポップアップが出ましたら、Drive をクリックして、USB メモリを表示させます。 (下図の場合は D ドライブが USB メモリです) USB メモリ内の Methods が画面の右側に表示 されますので、インポートしたいファイルをクリックしてください。(クリックすると橙色に変わります) 画面下の OK をクリックします。

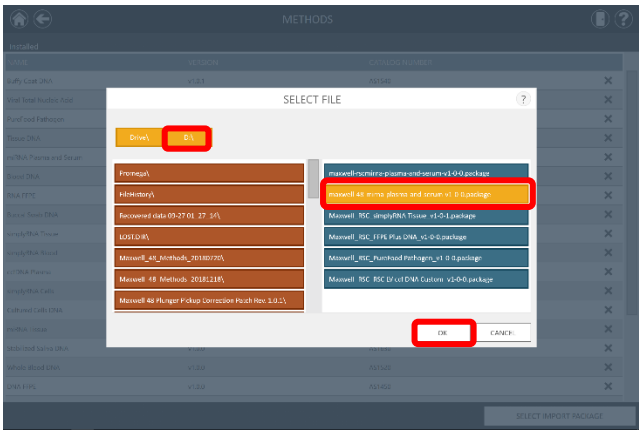

7. 下図のポップアップが出ましたら、OK をクリックしてください。メソッドのインポートは完了です。画面左 上のホームマークをクリックして、最初の画面に戻って装置をご使用ください。

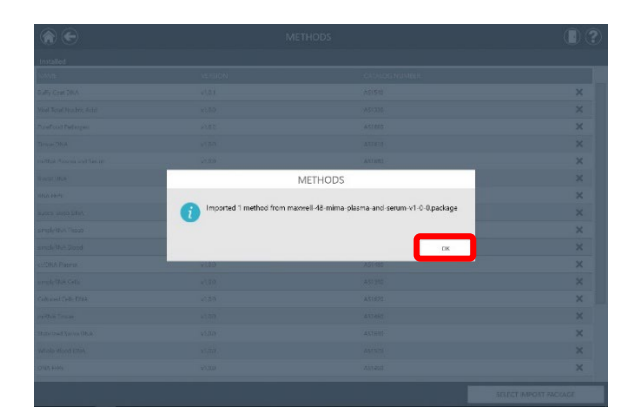

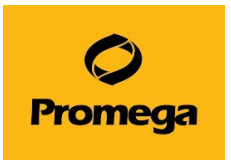

<span id="page-20-0"></span>**10. トラブルシューティング**

# **Q1. Ending in に示される残り時間が 00:00:00 になり、ステータスバーが 100%になっているにもか かわらず、Maxwell® RSC 48 Instrument が動き続けている。**

A1. 動作異常ではありません。

Maxwell® RSC 48 Instrument は、初めて使用する Method は、正しい動作時間を表示することができ ません。

初めの 1 回目に動作時間を測定・記憶し、2 回目以降から正しい動作時間を表示します。

### **Q2. 装置が途中で止まり、プランジャーがぶら下がったまま、取れない。**

A2. Maxwell® RSC 48 Instrument は何等かの理由で装置が途中で止まった場合、自動的に CLEAN UPを実施し、プランジャーを元の位置に戻します。プランジャーの取り外し方法を A) ~C)で記載しています。 A)→B)→C)の順でお試しください。

### **A)機器が自動的に取り外す(装置が止まった直後)**

- 1. 機器が止まりますと、画面にポップアップが出ますので OPEN DOOR をクリックします。そのあとは、装置が 自動でドアの開閉をおこない、プランジャーを取り外します。画面のポップアップの指示に従ってください。
- 2. 画面左上のホームマークをクリックして、ホーム画面に戻りましたら、5 ページの"6.核酸抽出"を参考に最 初からやり直してください。 (エリューションバッファの入れ忘れの場合はセットしてから RUN してください)

# **B)CLEAN UP を選択して、取り外す(タブレット PC の電源が切れてしまったり、A)の自動で取り外し ができなかった場合等)**

- 1. タブレット PC と Maxwell ® RSC 48 Instrument の電源を入れて、ソフトウエアを起動させます。 \*もし、Maxwell® RSC 48 Deck Trav を装置から取り出していましたら、ドアオープンをして装置内に セットしてください。
- 2.ホーム画面で"SETTINGS"をタッチし、SETTINGS の画面で"CLEAN UP をタッチします。

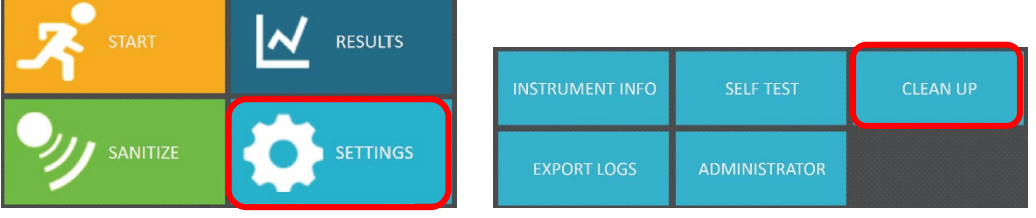

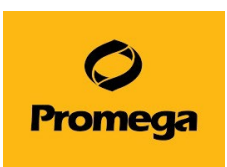

3. "CLEAN UP CHECKLIST"というポップアップが出てきますので、START をクリックします。

(ここでは、デッキトレイが装置に置かれているかと、カートリッジの位置がプランジャーと合っているかを聞かれて います)

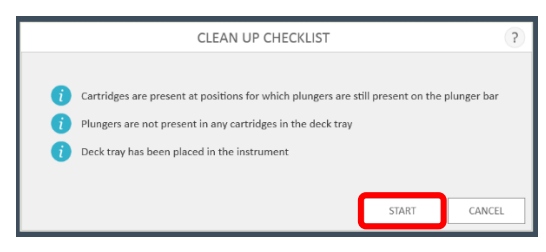

4. 装置が動きだし、カートリッジのへりを利用して、プランジャーを落とします。動作終了時のレポートが出てき ますので、画面左上のホームマークを押して初めの画面に戻ります。

5.はじめの画面に戻りましたら、5 ページの"6.核酸抽出"を参考に最初からやり直してください。 (エリューションバッファの入れ忘れの場合はセットしてから RUN してください)

## **C)手動で取り外す(CLEAN UP がうまく動作しない場合)**

- 1. Maxwell<sup>®</sup> RSC 48 のソフトウエアを終了し、タブレット PC と Maxwell<sup>®</sup> RSC 48 Instrument の電 源を切ります。
- 2. ドアを手で開けます。下図のようにプランジャーがカートリッジに入っている場合は、プランジャーバーを上に 持ち上げて、プランジャーがカートリッジに入っていない状態にしてください。(少し力が要ります。両手でプラ ンジャーバーの両端を持って上に上げてください。)

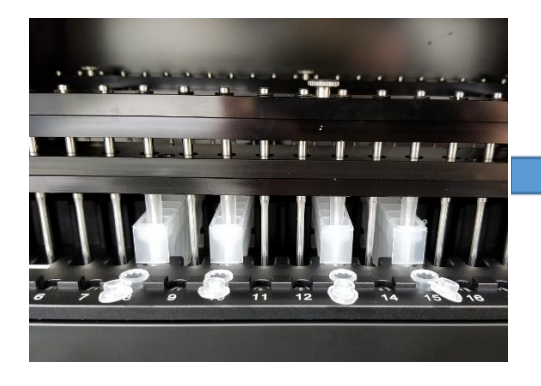

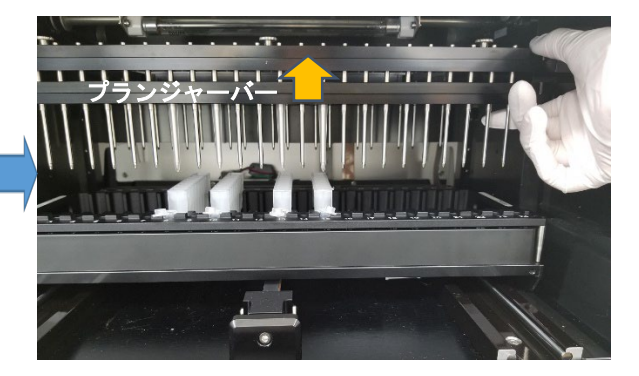

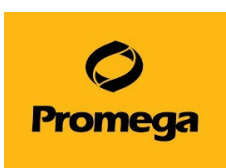

3. 次にデッキ (Maxwell® RSC 48 Deck Tray を載せるところ) を手前に引いて、Maxwell® RSC 48 Deck Tray を取り出してください。(デッキを引くのに、少し力が要ります)

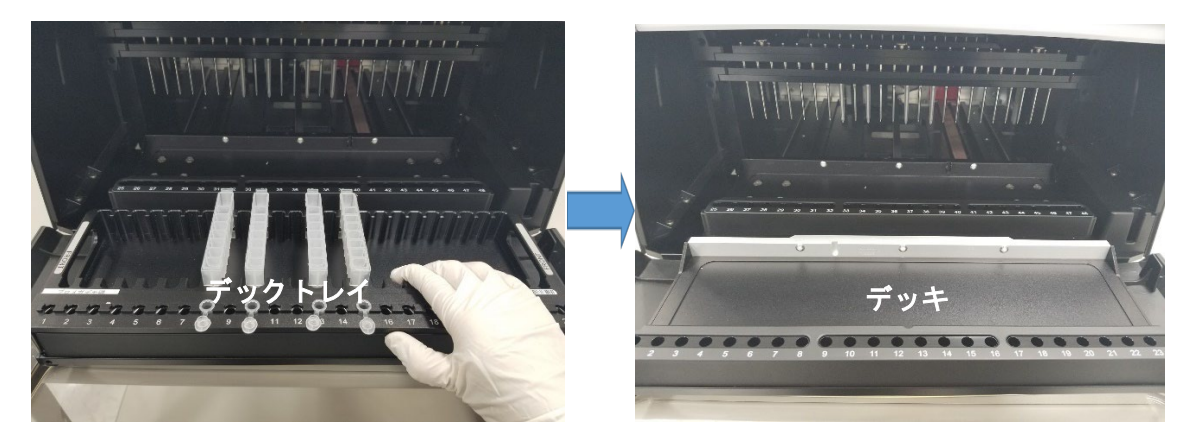

4. 丸いネジが付いている黒いバーを一番下まで下ろし、ネジを 3 か所緩めます。(緩めるだけの、取れない ネジです) Back の部位にプランジャーが付いている場合は奥の黒いバーのネジを緩めてください。

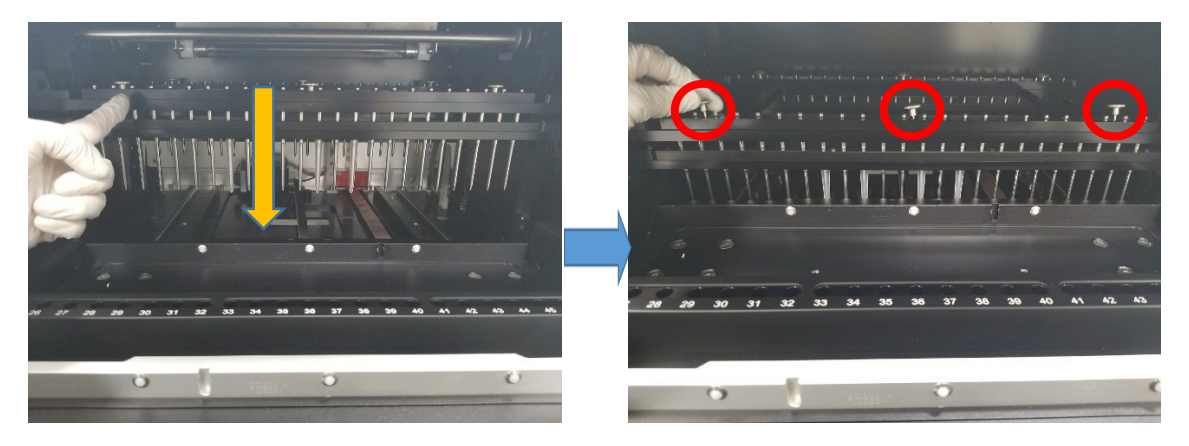

5. マグネットバーを上に持ち上げて取り出します。

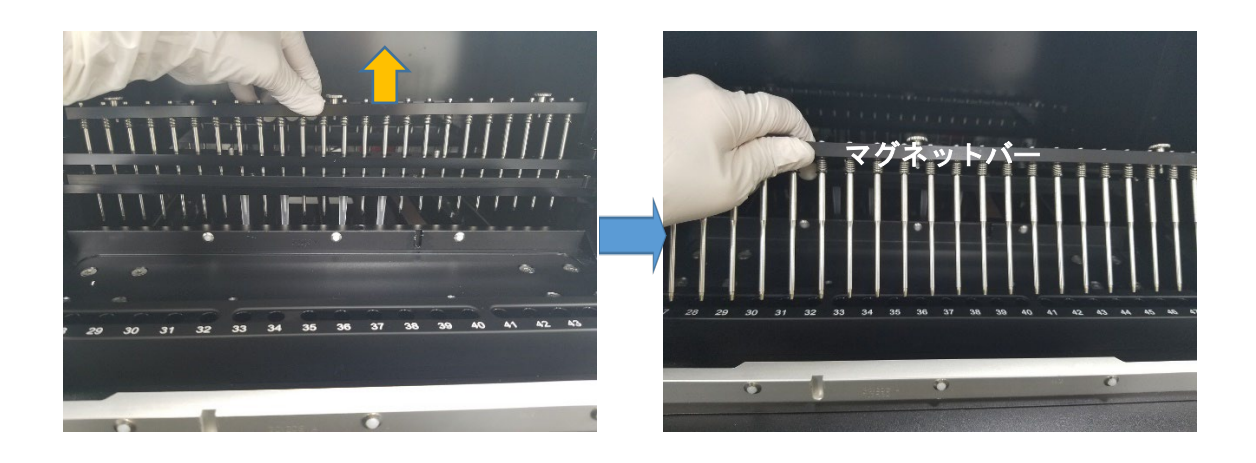

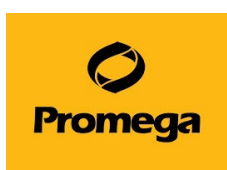

6. 下図のように手でプランジャーバーを手で上に上げます。(プランジャーを取り外すための、手が入る隙間 を作るためです)

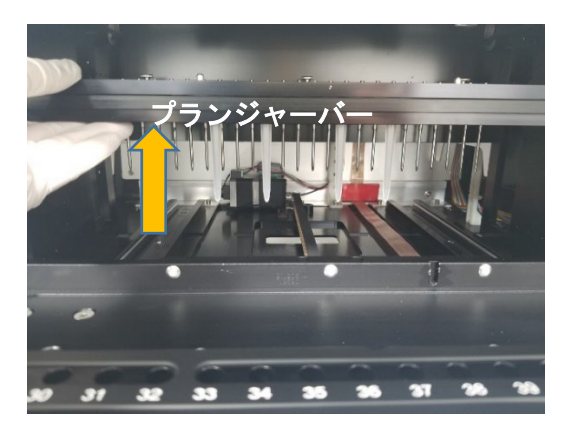

7. 下図のように**手でプランジャー全体をつかみ、真後ろに押します。**カチッと音がして、ロックが外れて取り外 せます。

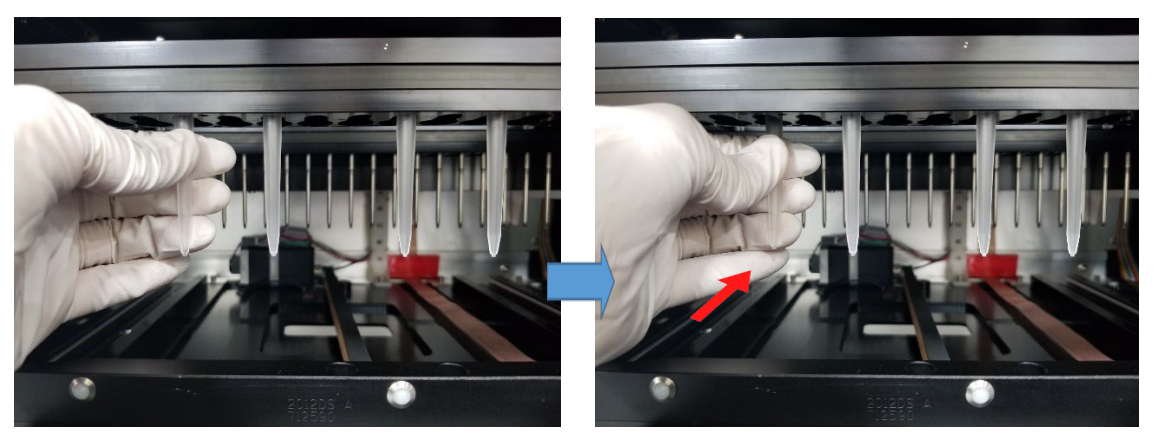

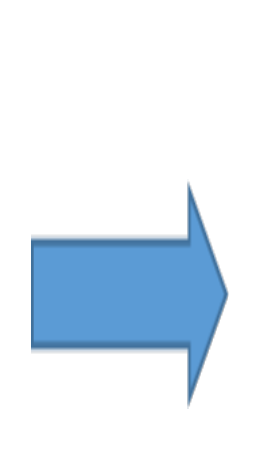

 $\mathbf{I}$ 

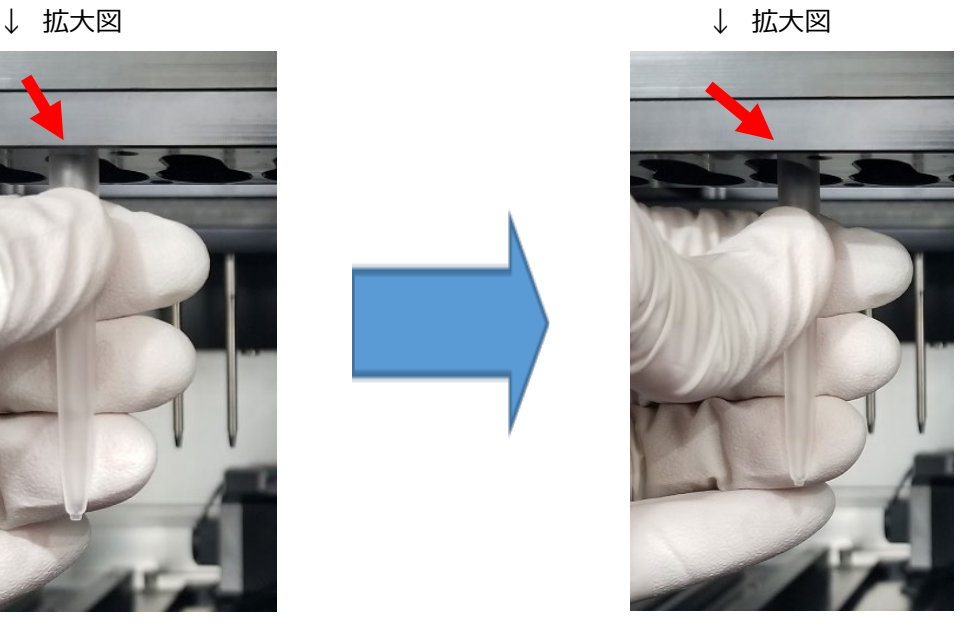

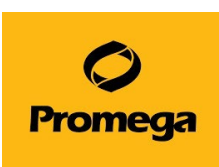

8. プランジャーを取り外した後は、マグネットバーを元通りに取り付けてください。 デッキをドアが閉まる位置あたりまで戻してから、タブレット PC と Maxwell® RSC 48 Instrument の電 源を入れて、通常通りに起動をさせてください。

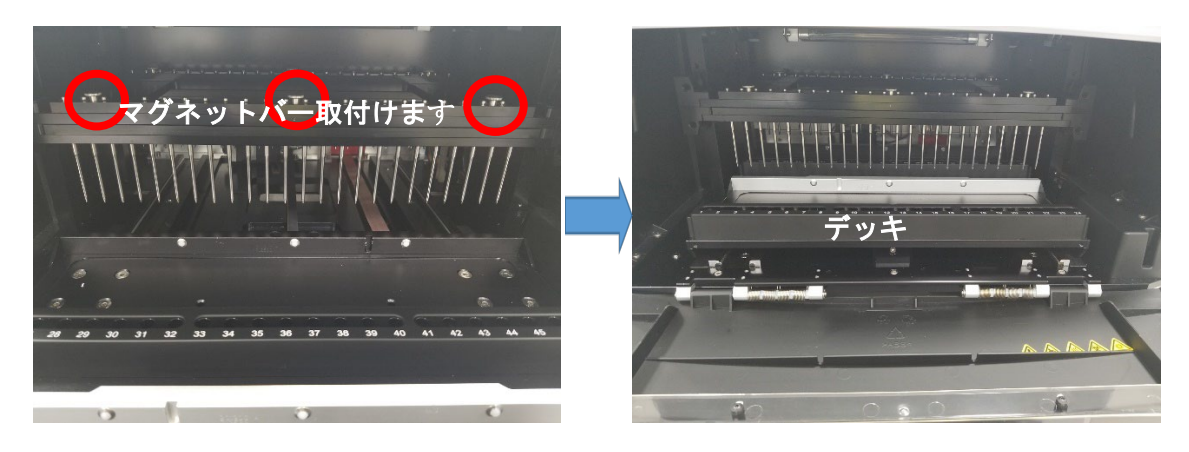

9. はじめの画面に戻りましたら、5 ページの"6.核酸抽出"を参考に最初からやり直してください。 (エリューションバッファの入れ忘れの場合はセットしてから RUN してください)

### **Q3. VISION TEST で ERROR が出て進めません。**

A3. プランジャー、カートリッジ、エリューションチューブに何等かの問題が考えられます。

- 対処法:下記を再確認します。
	- ① プランジャーが各カートリッジにセットされていますか
	- ② カートリッジのシールがちゃんと剥がれていますか
	- ③ エリューションチューブが Maxwell® RSC 48 Deck Tray にセットされていますか
	- ④ エリューションチューブのキャップが閉まっていませんか

エラーが発生している Deck Tray か Position のビックリマークをタッチすると、エラーの詳細が出ますので、参 考にしてください。

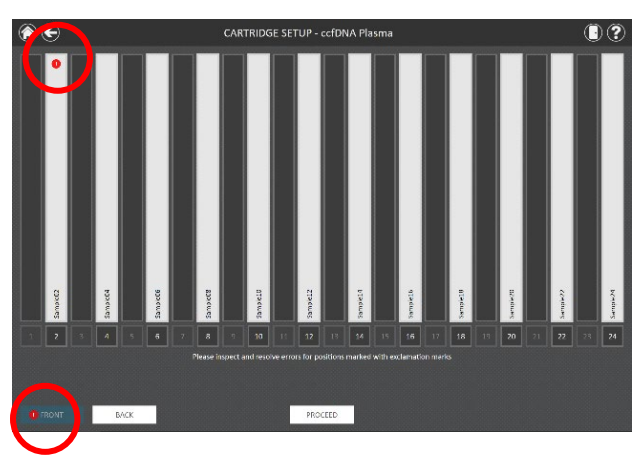

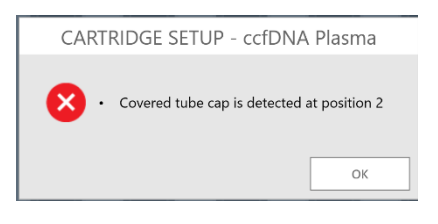

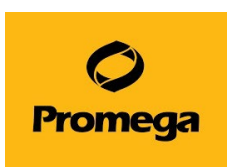

また、外光が装置正面の窓から入り込みますと、Vision System の CCD カメラが誤作動してしまうことがござ います。正面から外光が入らないように工夫いただき、エラーが改善するかご確認ください。

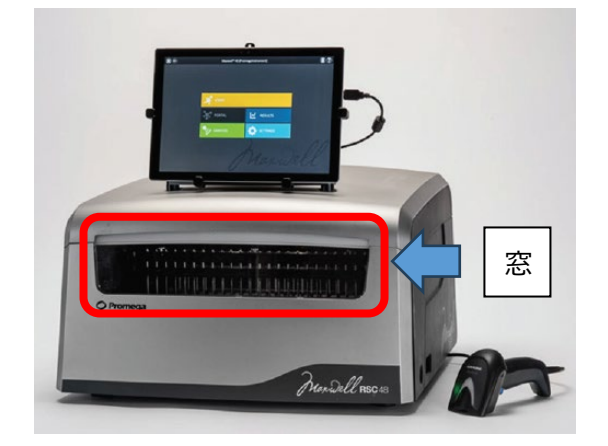

# **Q4. "Deck reference positions are in correct"と出て先に進めません。**

A4. Vision カメラで Maxwell® RSC 48 Deck Tray の白い点が所定位置に読めないと出るエラーです。 対処法①: チューブの蓋などで、Maxwell® RSC 48 Deck Tray の白い点 (Tray1 個につき 2 か所)を 隠していないかを確認してください。

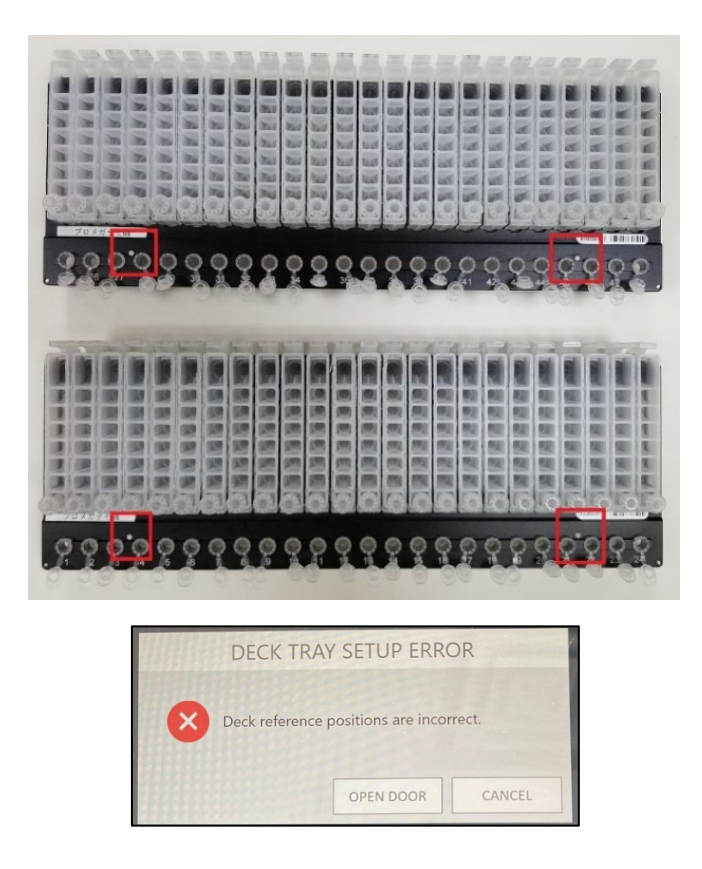

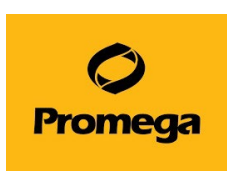

対処法②: チューブの蓋の向きをカートリッジ側にしてセットしますと、Maxwell® RSC 48 Deck Tray の白 い点を Vision カメラが検出できない場合があります。特に 48 検体分を設置した場合に特に起こりやすいの で、チューブの向きはカートリッジとは逆向き(手前に蓋がある状態)にしてご使用ください。

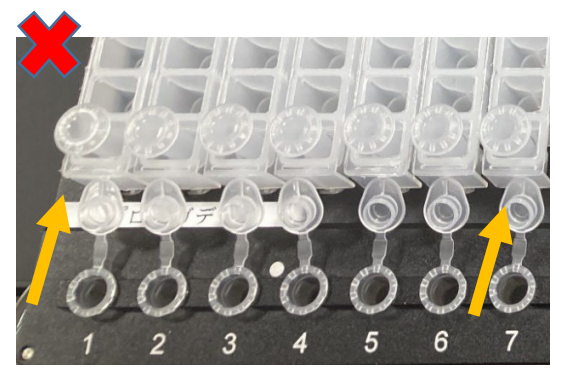

このような蓋の向きでは、エラーが出やすくなります。 アンチャング 蓋の向きは手前にしてください。

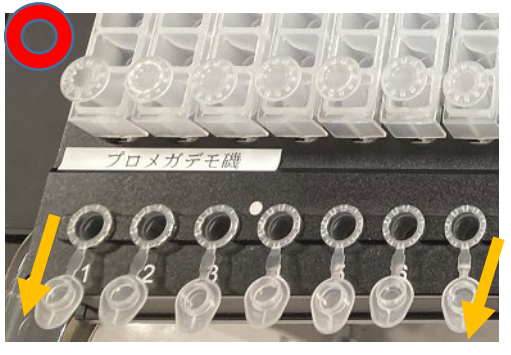

# **Q5. Method を選んで進めると"Please plug your console into a power outlet before starting an extraction protocol."と出ます。**

A5. タブレット PC の電源がバッテリー駆動になっている警告です。

対処法: そのままでも RUN できますが、抽出途中で電源が切れる可能性がありますので、タブレット PC の電 源ケーブルがしっかりと接続され、タブレットの接続口(右側か左側)にランプがつくことを確認してください。

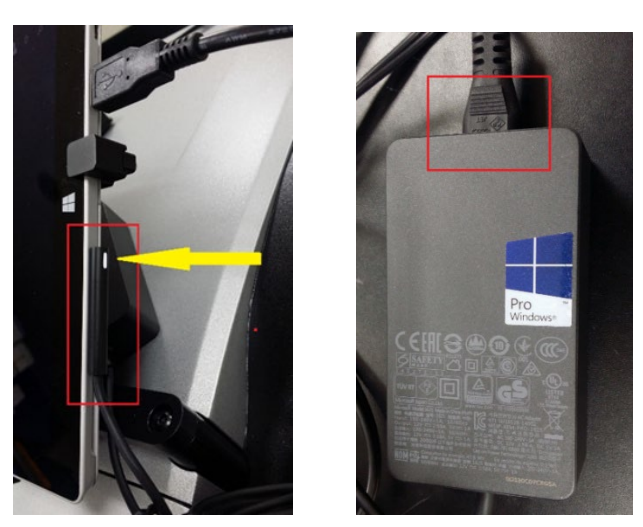

# **Q6. 久しぶりに使用したらタブレット PC の電源が入りません。**

A6. バッテリーの完全放電の可能性があります。

対処法: タブレット PC を AC アダプターに接続をして、充電を行ってください。数分で済むこともありますが、場 合によっては半日程度かかる場合もあります。

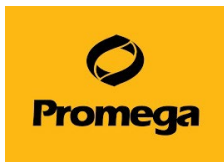

# **Q7. 使用中に、"Protocol ʻ\*\*\*'was aborted Abort Reason: Stall detected (208:1) "とメッセージが表示されて止まってしまいました。**

注1: (208:1)については、その時々で変わる可能性があります。

注 2: \* \* \*は使用している Method の名前が出ます。

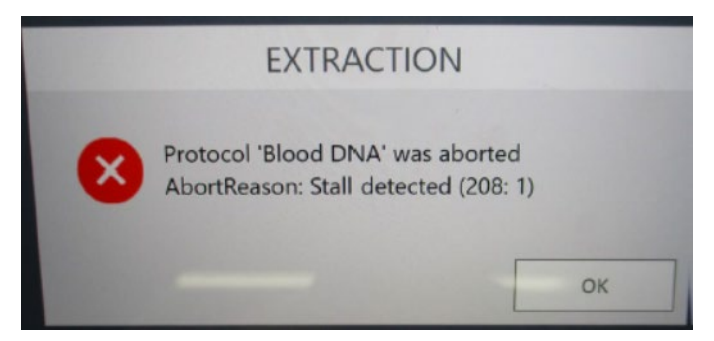

A7. プランジャーが何等かとの衝突などで、通常動作が出来なくなった場合に出てくるメッセージです。まずは、 CLEAN UP (Q2.をご参考ください) をして頂き、カートリッジ内部に異物がないか、カートリッジやプランジャー に変形がないか等をご確認ください。Maxwell® RSC 48 ソフトウエアでエラーを繰り返す可能性がありますの で、一度ソフトウエアを終了し、タブレット PC の電源をオフ、Maxwell® RSC 48 Instrument の電源をオフ にしてください。そして、再度 Maxwell® RSC 48 Instrument の電源を ON、タブレット PC の電源を ON、 Maxwell<sup>®</sup> RSC 48 ソフトウエアを起動させてください。その後、5 ページの"6.核酸抽出"を参考に最初から やり直してください。

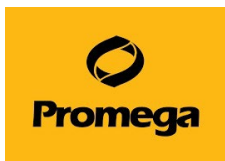

# <span id="page-28-0"></span>**11.日常のお手入れ**

Maxwell® RSC 48 Instrument には、お客様に交換を頂く消耗品などはなく、最小限のメンテナンスで済 むように設計されております。しかしながら、長期間安全にお使いいただくために、定期的な清掃を推奨しており ます。

また、サンプルや試薬がこぼれた場合には、装置内の汚染・部品の破損を防ぐため、ただちに機器の清掃をして ください。(お手入れの際には、装置の電源を切ってから、実施してください)

お手入れ箇所(70%のエタノールを含ませた布のようなもので清掃ください)

# **1) デッキの清掃 FRONT と BACK**

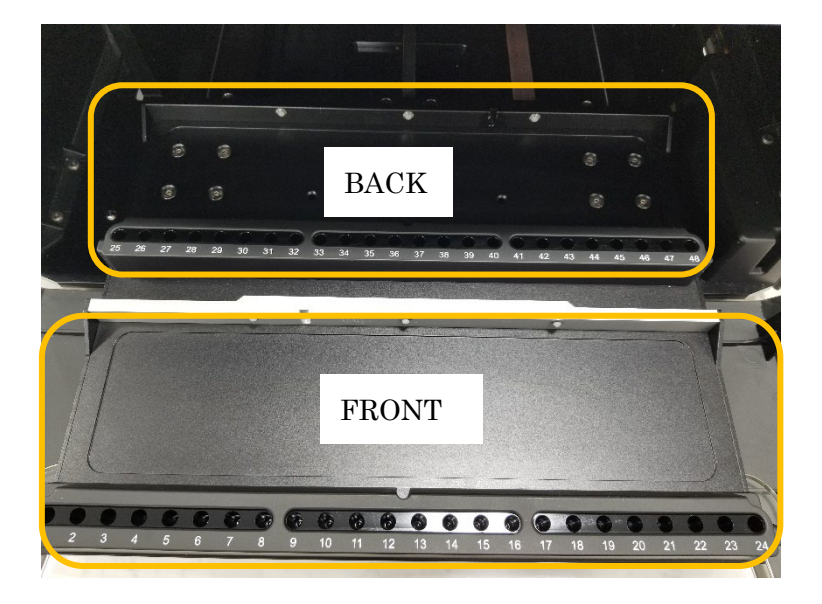

# **2) マグネットロッドの清掃 FRONT と BACK**

(マグネットロッドの取り外し、取付けは 21 ページの 4 以降を参考ください) \*マグネットロッドは FRONT も BACK も同じ部品を使用しています。清掃後、入れ替わってし まっても問題ありません。

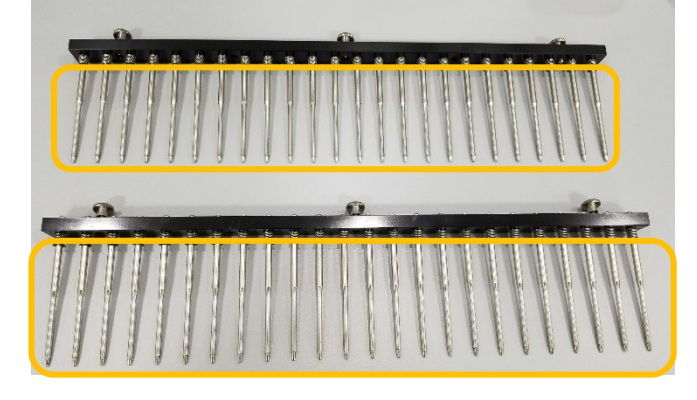

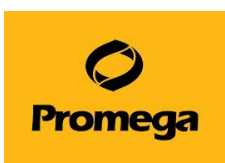

# **3) プランジャーバーの清掃(プランジャーがぶら下がる部分)FRONT と BACK**

## <span id="page-29-0"></span>**12.お問合わせ先**

ご不明な点やご質問等は下記までお問い合わせください。

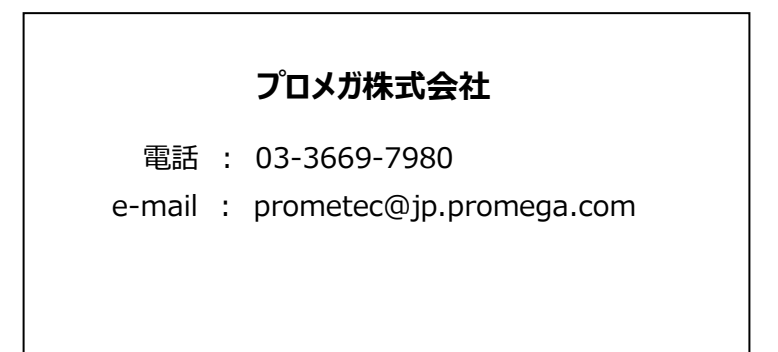